## **QUICK GUIDE SUMMARY**

- *A. Download the SPEX files from your account on Frames Data Online.*
- *B. Extract the files from the zip archive*
- *C. Browse to the extracted folder in Nextech and import*

# **Nextech SPEX On-Demand Installation Guide**

#### SPEX Download & Extraction

- 1. Go to www.framesdata.com and log in using your username and password.
- 2. Click the **Download Now** button located below the navigation bar at the top of the page. **[Download Now](http://www.framesdata.com/)**

\*If you do not see it, click the homepage button to take you to the direct URL: https://www.framesdata.com/fdol/

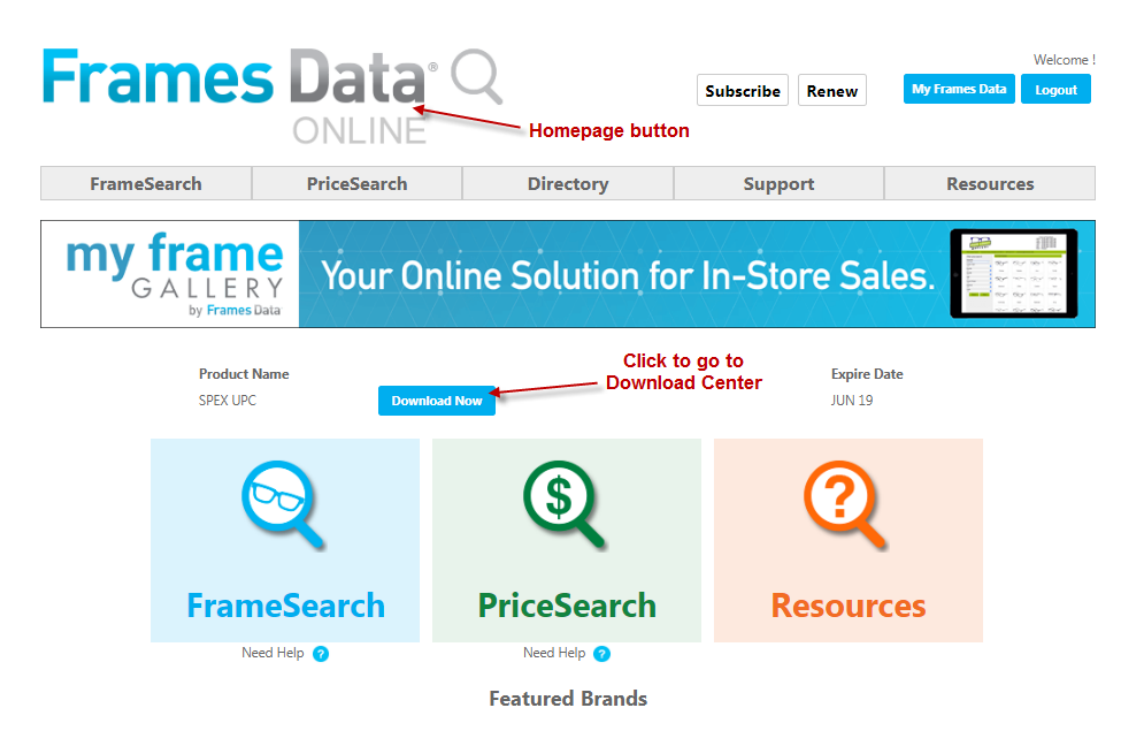

3. Once you click *Agree* in the *Frames Data Terms & Conditions* window, you will be directed to the Download Center. Click the **Download Now** button again. **Download Now**

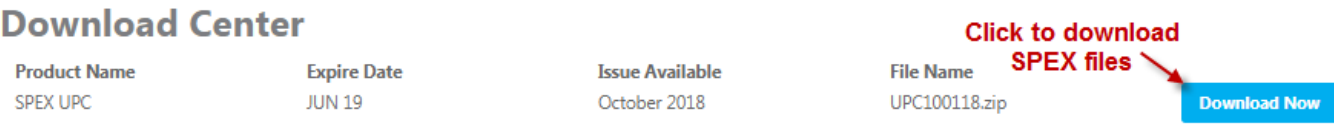

- 4. The zip file will save to your *Downloads* folder on your computer. (If it does not start automatically, right-click and click *Save*, *Save As*, or *Save File*, depending on what kind of browser you use.)
- 5. In your computer files program (*Windows Explorer* or *File Explorer*), browse to your *Downloads* folder and find the file *UPCMM01YY.zip* (*MM* referring to the current month and *YY* the current year). Do not open it or the next step will not look correct.
- 6. Right-click on the file name and click *Extract All*.

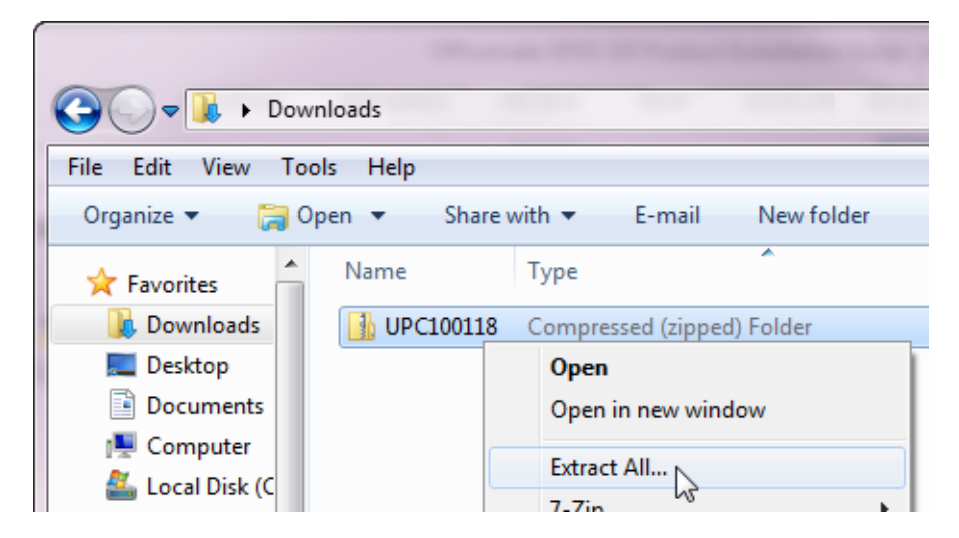

7. When the extract window appears, click *Extract*.

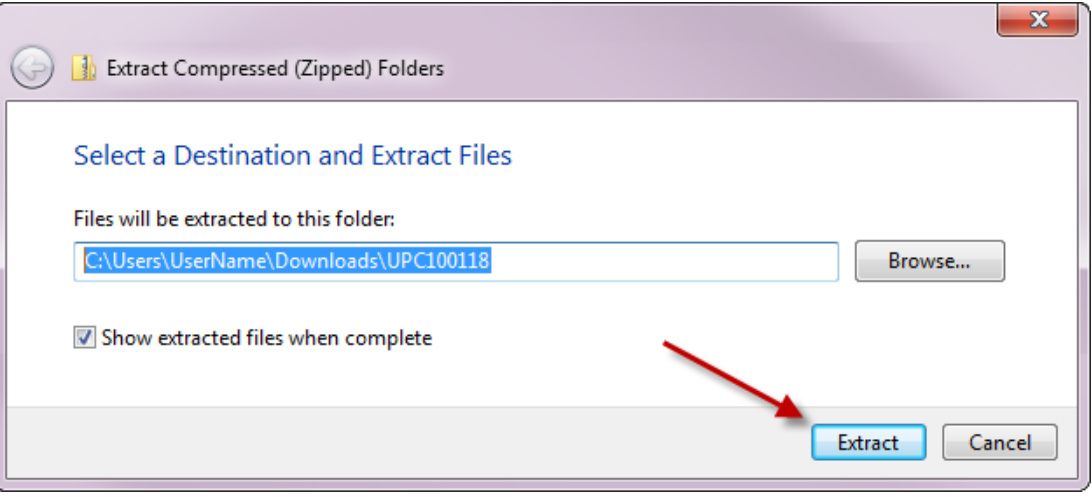

- 8. This will create a new folder named *UPCMM01YY* in your *Downloads*, but it will be a regular file folder, rather than a compressed zip file.
- 9. This file folder is the one that we will browse to in Nextech. To make it easier to find, you may wish to copy it to your desktop.

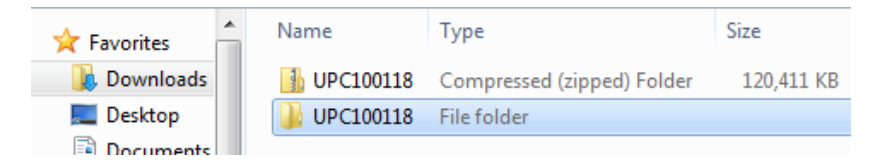

### Import the Data

- 1. Open Nextech
- 2. In your inventory, click the "Import Updated Frames Data" option in the top right:

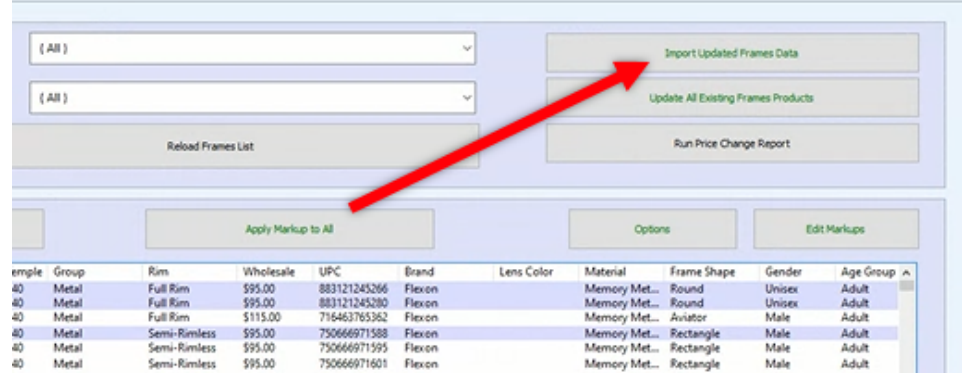

- 3. In the "Browse for Folder" window, browse to the file path of the UPCMM01YY folder that you extracted.
	- a) Locate the correct UPCMM01YY file location and expand it to see the folders.
	- b) Select the SpexUPC folder underneath
	- c) Save this path by clicking OK

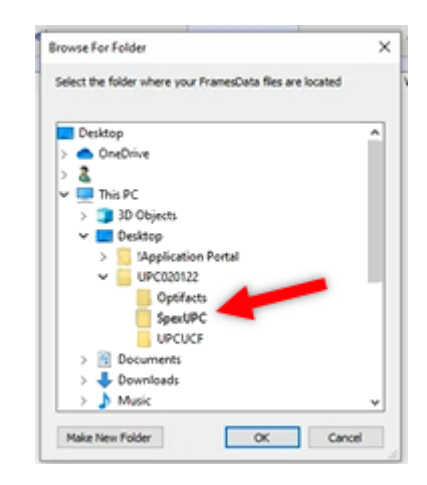

For example, if you left the extracted folder in the *Downloads*, your file path to find the folders might be: [username]\downloads\UPC090122\SpexUPC

4. Wait for the import process to finish.

#### **Congratulations! You have now successfully loaded Frames Data SPEX On-Demand into Nextech.**

If you have any questions please contact technical support at techsupport@framesdata.com or by phone at 1-800- 821-6069 ext.1.

For information about using or purchasing an inventory solution from Nextech, visit: www.nextech.com